# **5. STVARANJE DIGITALNOG SADRŽAJA**

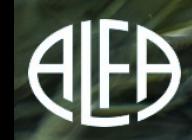

## UNOS TEKSTA U DOKUMENT

- Tekst u dokument možeš unijeti izravno pomoću tipkovnice (tipkanjem), a možeš ga i kopirati iz nekog drugog dokumenta.
- Pri prijenosu teksta koriste se tri alata:
- **a) Kopiraj**,
- **b) Izreži** i
- **c) Zalijepi**.

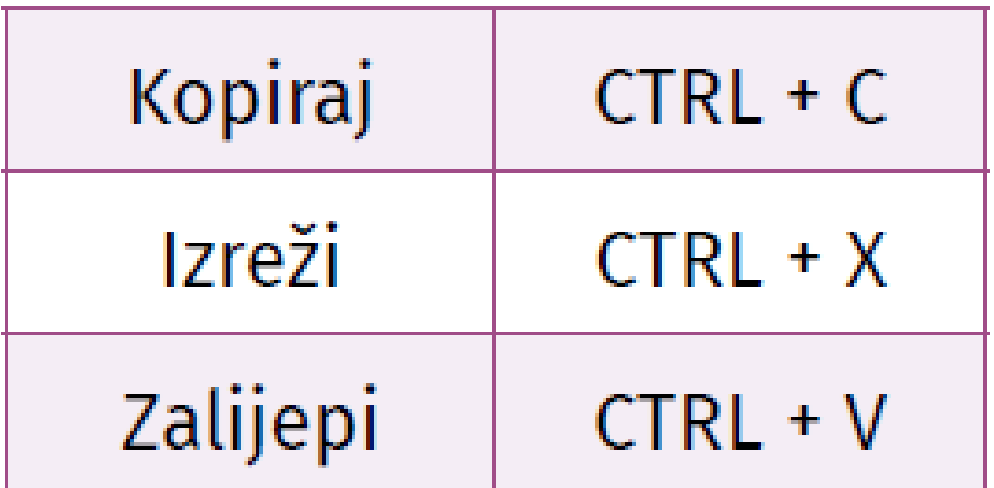

### ALATI ZA OBLIKOVANJE FONTA

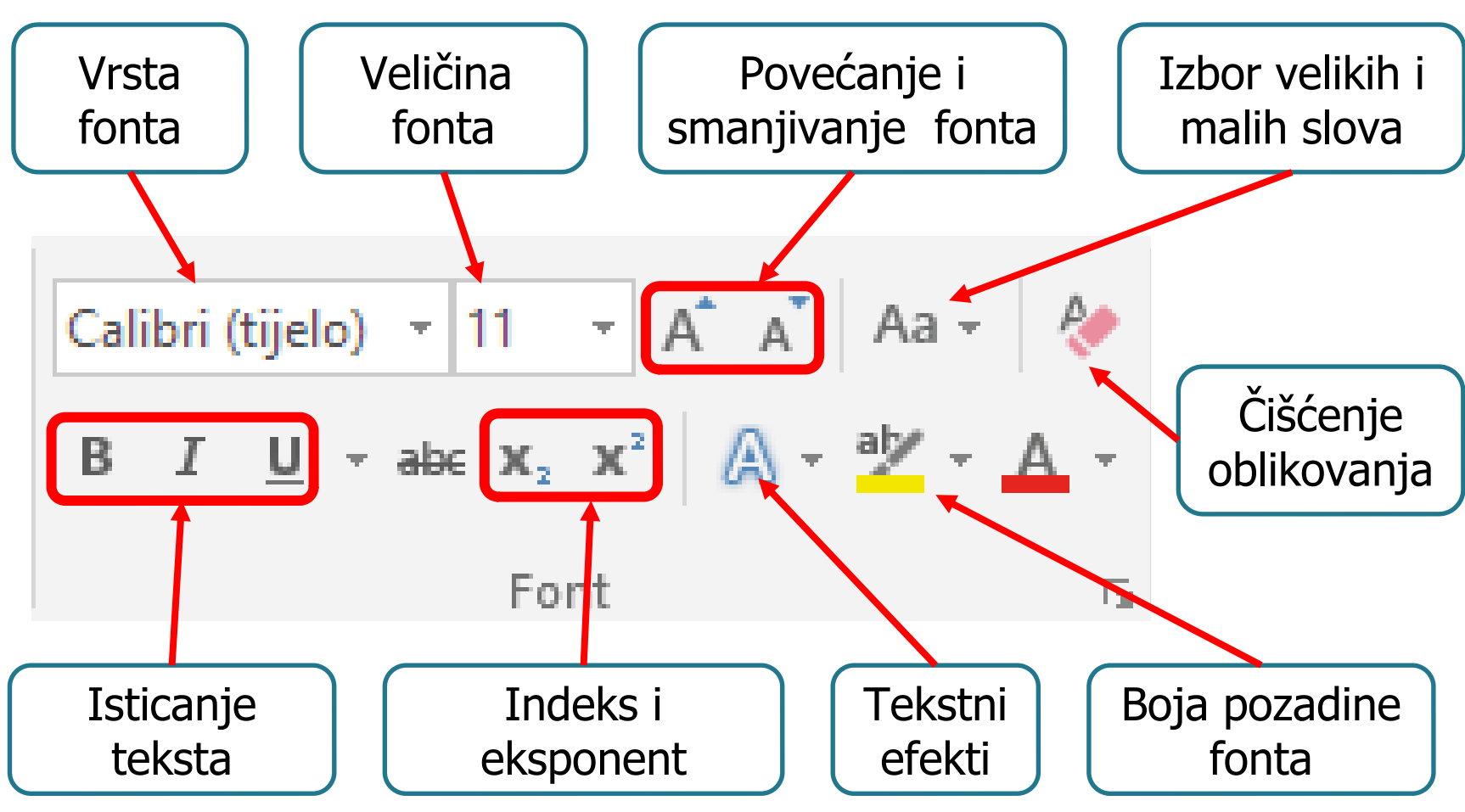

#### Prisjetimo se 3

## ALATI ZA OBLIKOVANJE ODLOMKA

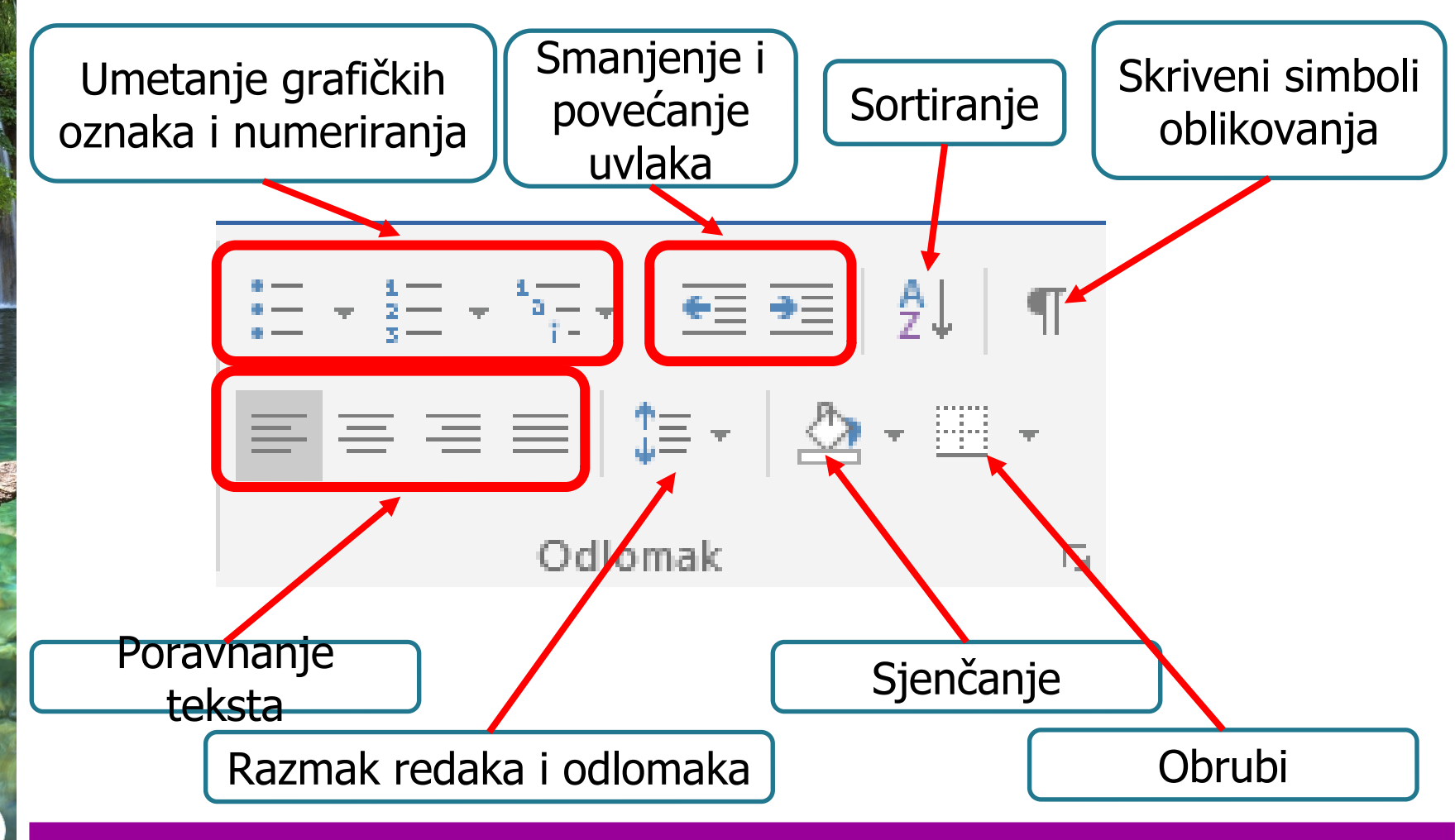

Prisjetimo se 4

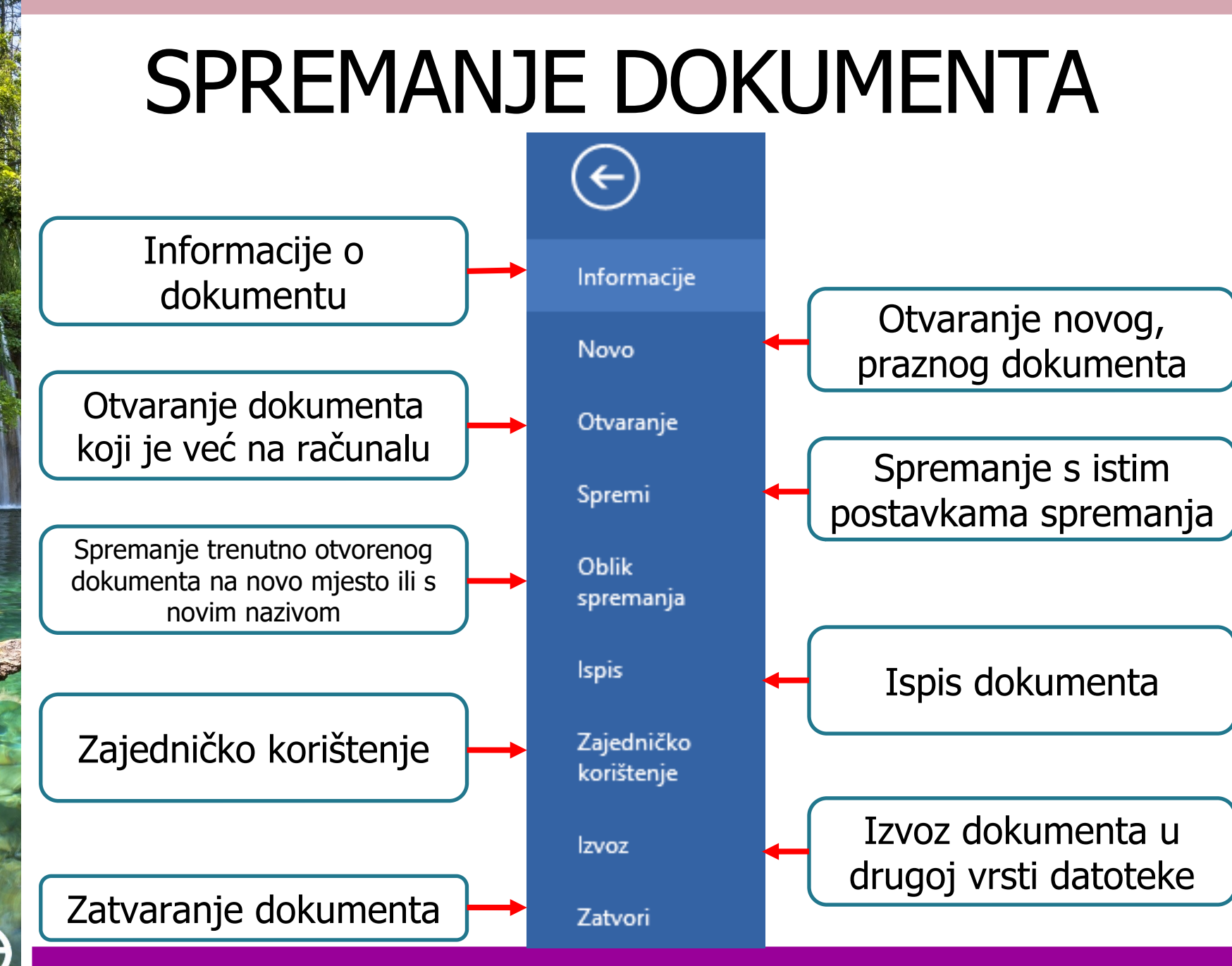

Prisjetimo se 5

## KAKO UMETNUTI SLIKU U DOKUMENT

#### Na kartici **Umetanja** odaberi alat **Slike**

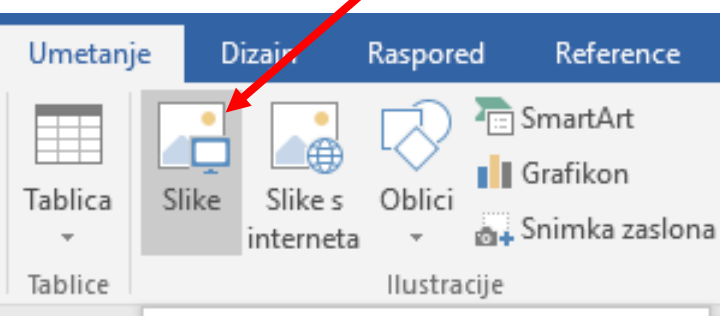

#### Iz datoteke

**1.**

Umetnite slike sa svojeg računala ili drugih računala s kojima ste povezani.

#### 2 Želim saznati više

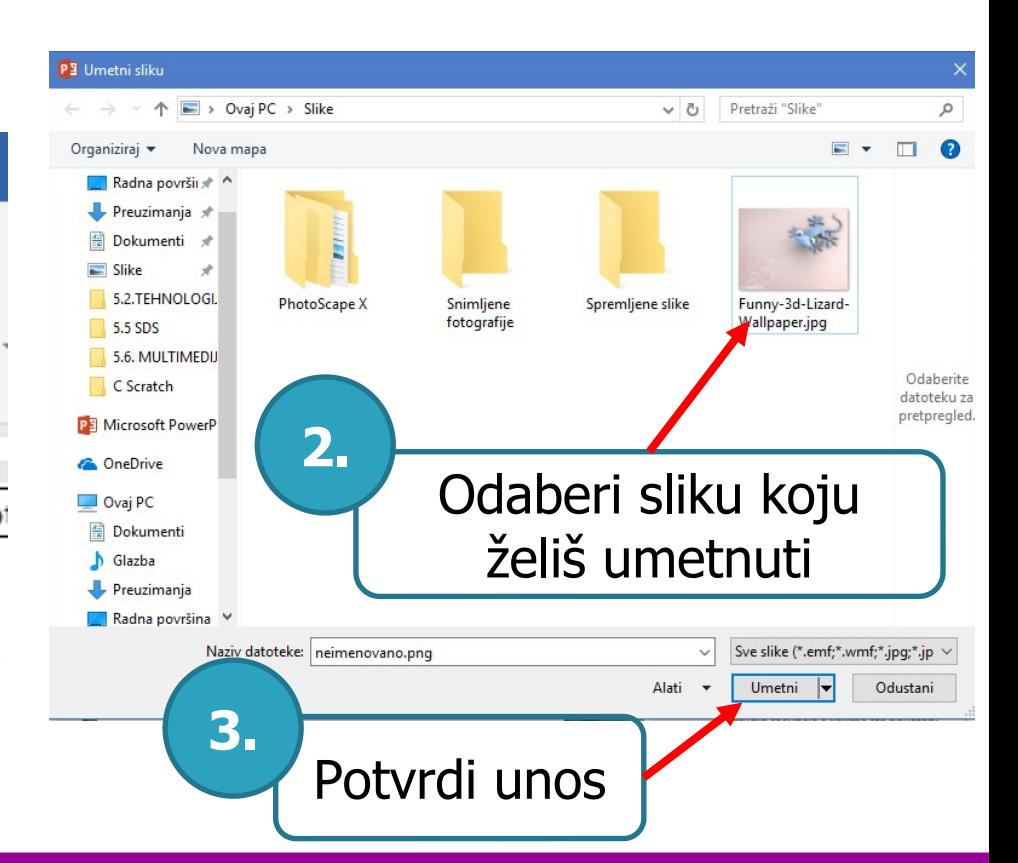

#### Ilustriraj svoj rad 6

### OBLIKOVANJE SLIKE

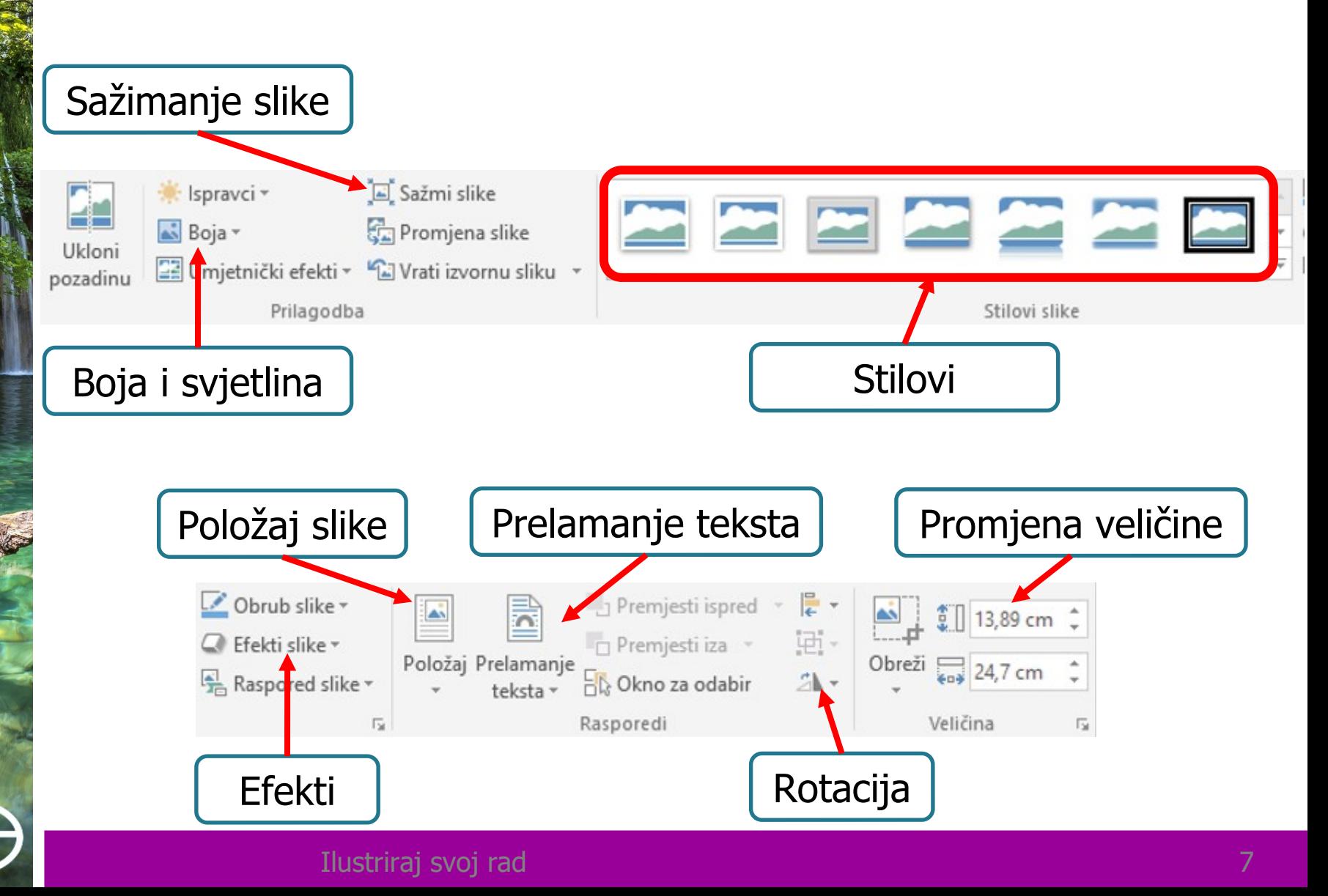

# POLOŽAJ SLIKE

- Položaj slike u dokumentu određuješ preko padajućeg izbornika alata **Položaj** i **Prelamanje teksta**.
- Na njima određuješ vrste prelamanja i razne mogućnosti postavljanja slike u odnosu na tekst.

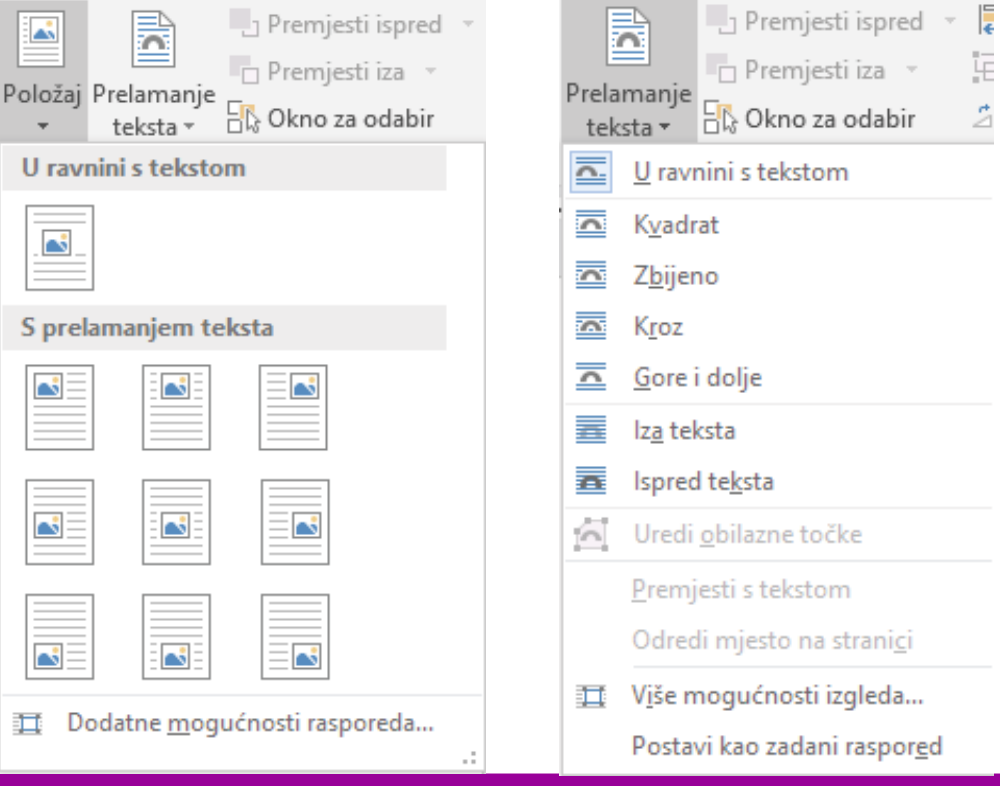

#### Ilustriraj svoj rad

### PROJEKTNI ZADATAK "NACIONALNI PARKOVI U REPUBLICI HRVATSKOJ"

Otvori novi tekstualni dokument i spremi ga pod nazivom "Nacionalni parkovi".

- Unijet ćeš i oblikovati tekst koji mora sadržavati sljedeća svojstva:
- a) Prva stranica sadrži naslov "Nacionalni parkovi u Republici Hrvatskoj", tvoje ime i ime škole.
- b) Na drugoj stranici pod naslovom "O nacionalnim parkovima" korištenjem interneta istraži što su to nacionalni parkovi i sastavi kratak tekst.
- c) Istraži i napiši tekst o ponašanju u nacionalnim parkovima.
- d) Sljedeći je naslov "Nacionalni parkovi u Republici Hrvatskoj" i za ovu temu trebate sastaviti općeniti kratak tekst o nacionalnih parkovima u Hrvatskoj i nabrojiti sve nacionalne parkove.
- e) Sljedećih osam naslova nosi ime po nacionalnom parku.
- f) Za kraj ovoga dijela o svakom nacionalnom parku, pod njegovim naslovom, potrebno je sastaviti kratak tekst koji sadrži osnovne podatke o parku.

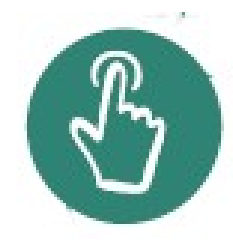

- a) Umetni slike u tekst za svaki od parkova. Slike trebaju biti postavljene na sredini dokumenta.
- b) Slikama proizvoljno odredi poziciju, veličinu slike i vrstu obruba..

GOTOV URADAK PODIGNI U SVOJU MAPU IMEPREZIMEINFORMATIKA NA ONE DRIVE

## SAŽETAK

### Za prenošenje teksta koristimo alate:

- **Kopiraj**,
- **Izreži** i
- **Zalijepi**.

Tekst uređujemo pomoću skupina alata

- **Oblikovanje** i
- **Font**.

## **SAŽETAK**

- Za umetanje slika u tekst koristimo alat **Slike**.
- Uređenje slike vršimo pomoću kartice **Oblikovanje**.
- Položaj slike u dokumentu određujemo pomoću alata:
	- **Položaj** i
	- **Prelamanje teksta**.

### Slikama možemo mijenjati:

- boju,
- veličinu,
- položaj,
- možemo im dodavati obrube i efekte